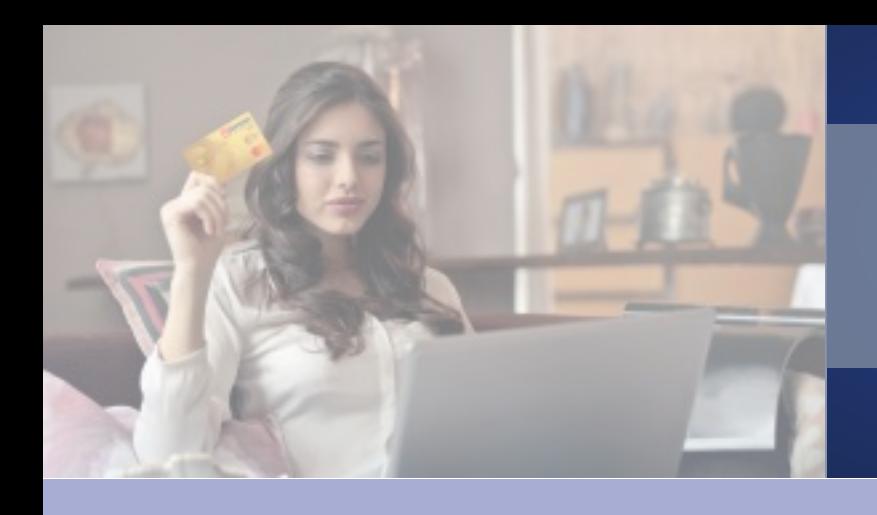

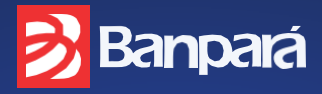

**Acesse a fatura do seu cartão Mastercard® via Internet Banking Banpará** 

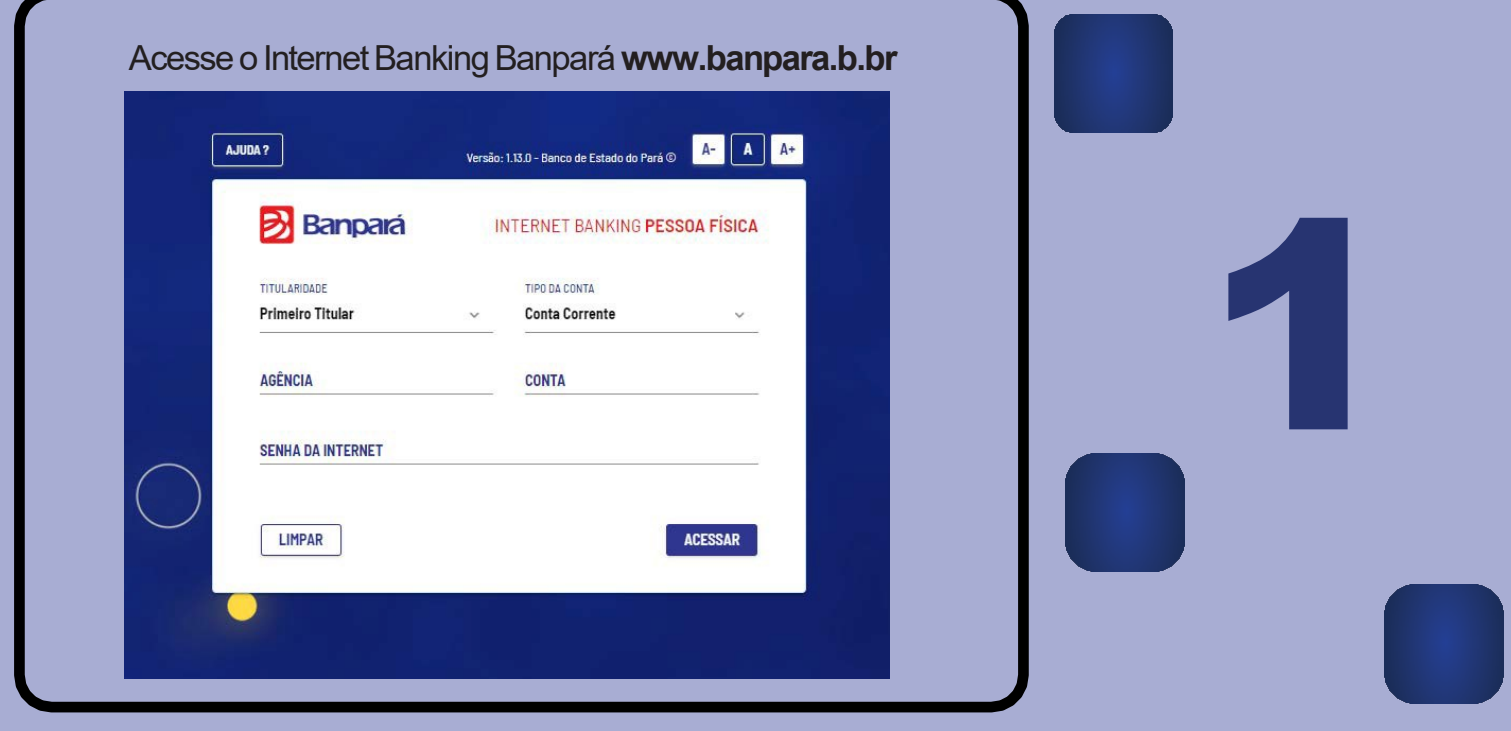

Selecionea aba**CARTÕES**e depois selecionea opção**CARTÃOBANPARÁ MASTERCARD**

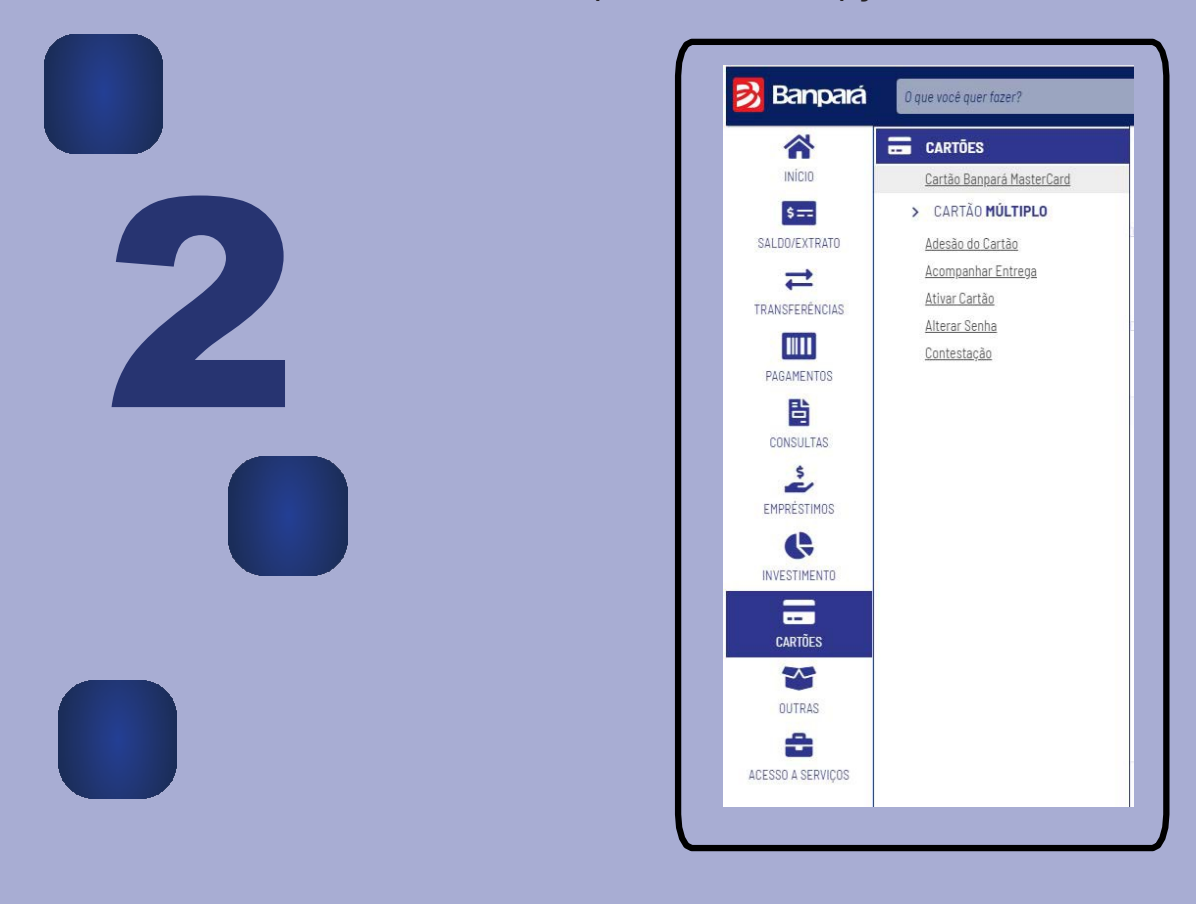

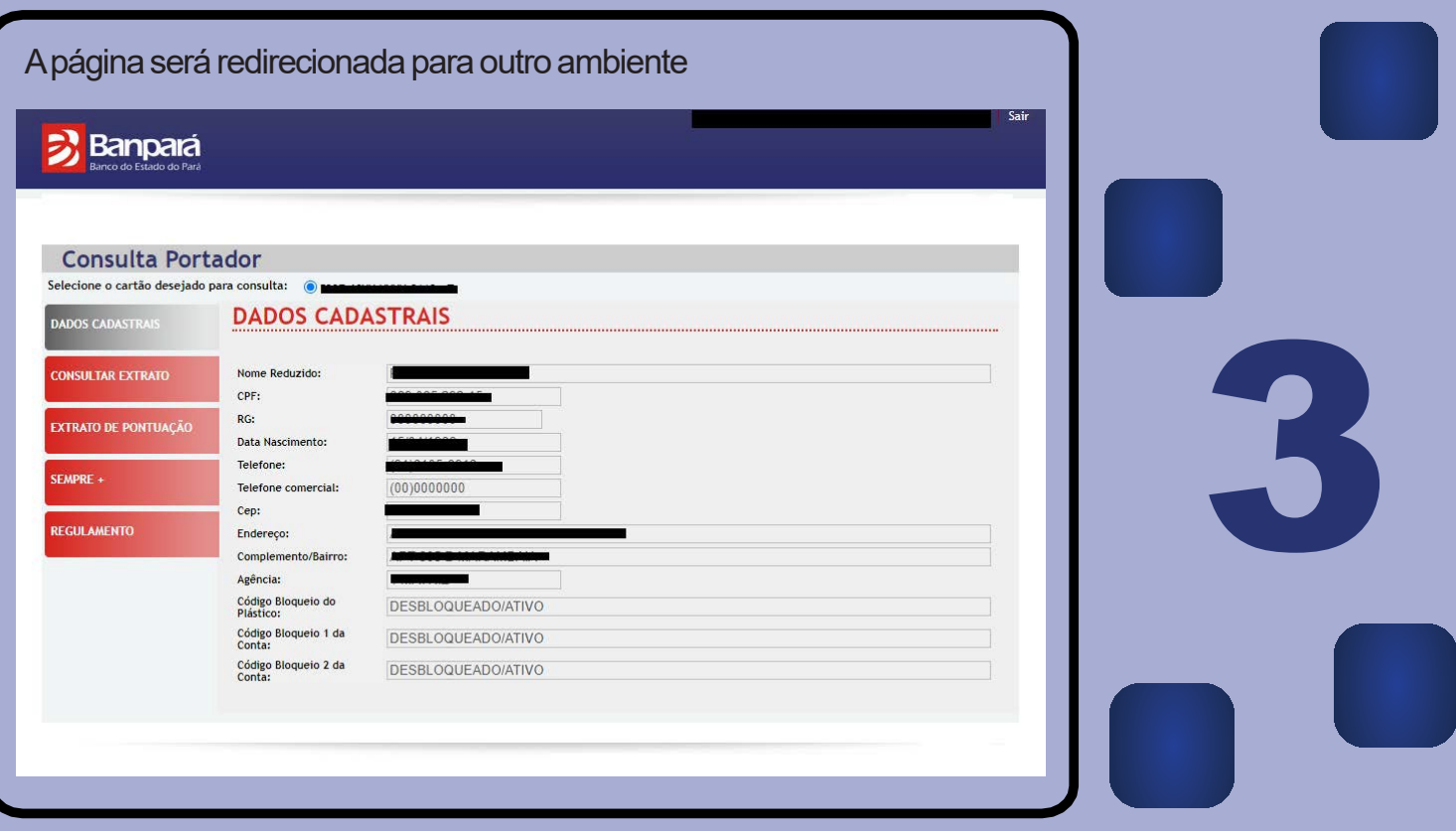

Após ser redirecionado, você deve selecionar o número do seu cartão. + 0 0 | spr | http://www.causrbombrillegoralished IT Am D Resolution & O sale in a contrast Cores: [2] see 10 Secolul chape: [2] sinkers **Sala banc classical** 3 Banpará Consulta Portador Selecione a opção**ConsultarExtrato**e escolhaqual fatura você quer emitir $\leftarrow$   $\leftarrow$   $\leftarrow$   $\leftarrow$   $\leftarrow$   $\leftarrow$   $\leftarrow$   $\leftarrow$   $\leftarrow$   $\leftarrow$   $\leftarrow$   $\leftarrow$ cardonnial Europa d'orisdos Freco do Frais III not [] secondary C celas es ● executores: [] de ■ second>teur: [] rasson **或 Banpara** 4 Consulta Portador<br>Moleca unhi deleli pri under il strascosti il 1 **CONSULTAR EXTRATO FATURA**  $\frac{1}{2}$  and  $\frac{1}{2}$ **CONNELMI** 

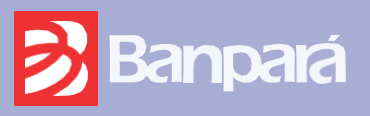